# Smart at reception (受付システム)

管理画面オプションマニュアル

kintone 連携

2023 年 11 月 01 日 第 1.0 版作成 2023 年 11 月 06 日 第 1.1 版作成

## <span id="page-1-0"></span>改訂履歴

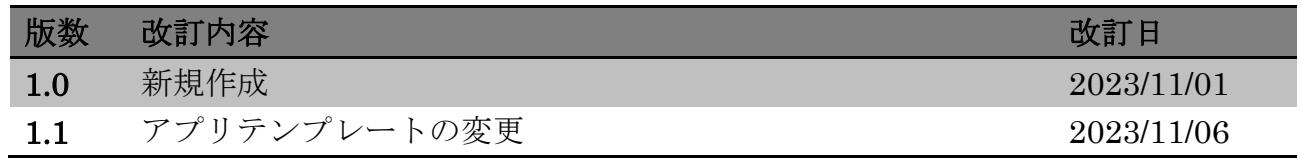

## <span id="page-2-0"></span>目次

## 内容

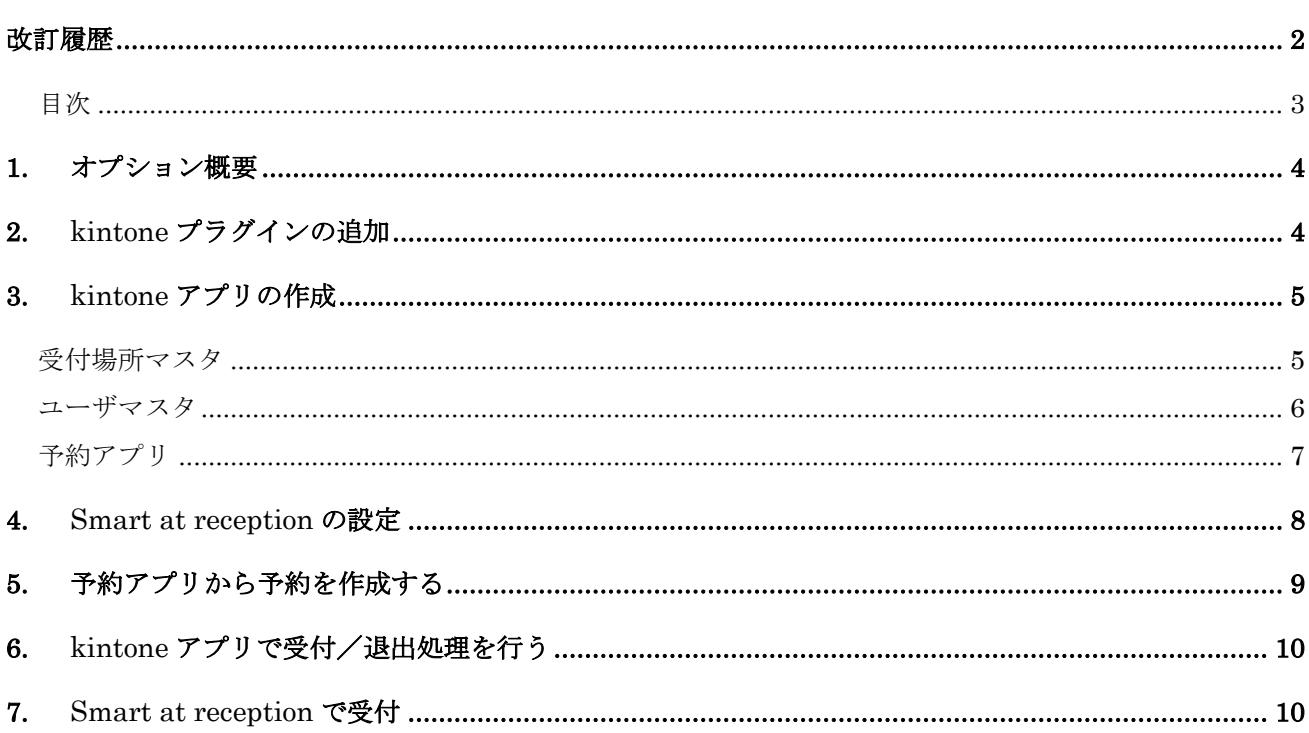

#### <span id="page-3-0"></span>**1.** オプション概要

※「kintone 連携」オプションをご契約の場合のみ ※サイボウズ社の kintone を使用します。事前にサイボウズ社とご契約をお願いします。

Smart at reception の予約情報、受付情報を kintone のアプリへ連携することができま す。 連携するにあたり、kintone へプラグインの追加と、kintone アプリの作成が必要です。 下記 URL よりダウンロードします。 kintone プラグイン [https://smartat.jp/plugin](https://smartat.jp/plugin-man/apiplugin/download?plugin_id=gklkmpkbopolpdpaihpfeekhdmijdfjk)[man/apiplugin/download?plugin\\_id=gklkmpkbopolpdpaihpfeekhdmijdfjk](https://smartat.jp/plugin-man/apiplugin/download?plugin_id=gklkmpkbopolpdpaihpfeekhdmijdfjk)

kintone アプリパック (アプリテンプレート)

[https://smartat.jp/static/reception/Smart-at-reception-for](https://smartat.jp/static/reception/Smart-at-reception-for-kintone-%E3%82%A2%E3%83%97%E3%83%AA%E3%83%91%E3%83%83%E3%82%AF.zip)[kintone-%E3%82%A2%E3%83%97%E3%83%AA%E3%83%91%E3%83%83%E3%82%AF.zip](https://smartat.jp/static/reception/Smart-at-reception-for-kintone-%E3%82%A2%E3%83%97%E3%83%AA%E3%83%91%E3%83%83%E3%82%AF.zip)

## <span id="page-3-1"></span>**2. kintone** プラグインの追加

kintone ヘルプを参考に、kintone にプラグイン「Smart at reception for kintone」を追加 します。ダウンロードした zip ファイルのまま追加します。

参考) kintone ヘルプ (https://jp.cybozu.help/k/ja/) kintone ヘルプ > 管理者ヘルプ > プラグインの管理 > プラグインを追加/削除する(システム 管理)

#### <span id="page-4-0"></span>**3. kintone** アプリの作成

kintone ヘルプを参考に、kintone アプリパック (アプリテンプレート)からアプリを作成 します。任意の名称でスペースを作成し、その中にアプリを作成して下さい。ダウンロー ドした zip ファイルのまま作成します。

#### 参考) kintone ヘルプ (https://jp.cybozu.help/k/ja/)

kintone ヘルプ > ユーザーヘルプ > アプリの作成と削除 > ファイルを読み込んでアプリを作成 する > テンプレートファイルからアプリを作成する

以下の 4 アプリが作成されます。

- 受付場所マスタ
- ⚫ ユーザマスタ
- 予約アプリ
- ⚫ 受付履歴

#### <span id="page-4-1"></span>受付場所マスタ

レコードを追加して、受付場所の登録を行います。 Smart at reception の[受付場所設定]に登録してある値を入力します。

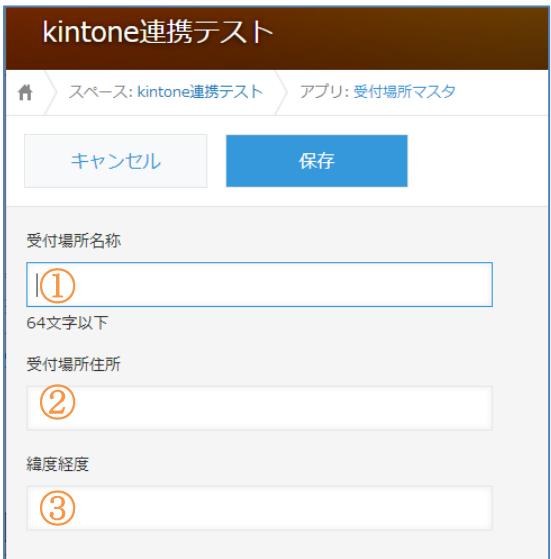

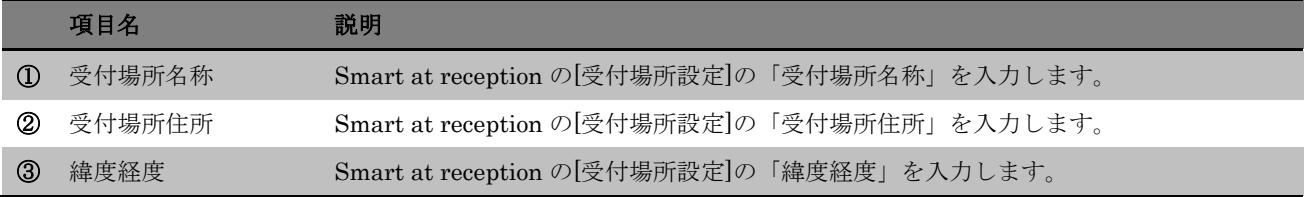

## <span id="page-5-0"></span>ユーザマスタ

レコードを追加して、ユーザ情報の登録を行います。 Smart at reception の[ユーザ管理]に登録してある値を入力します。

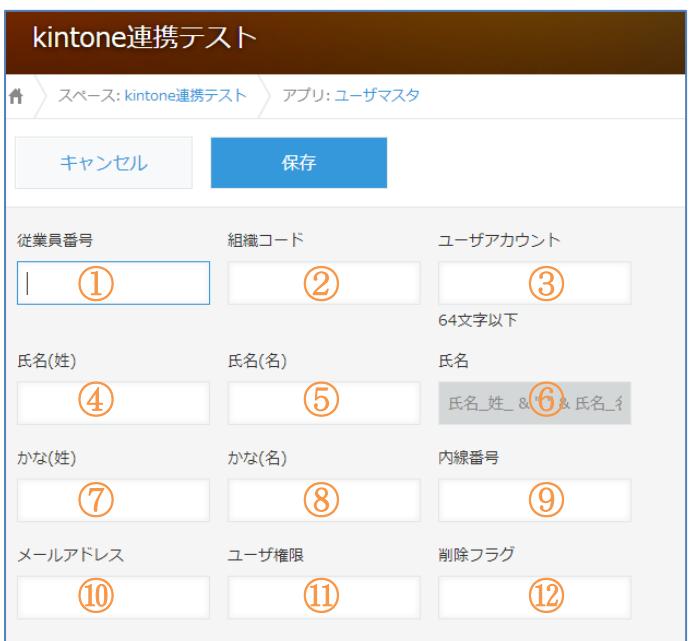

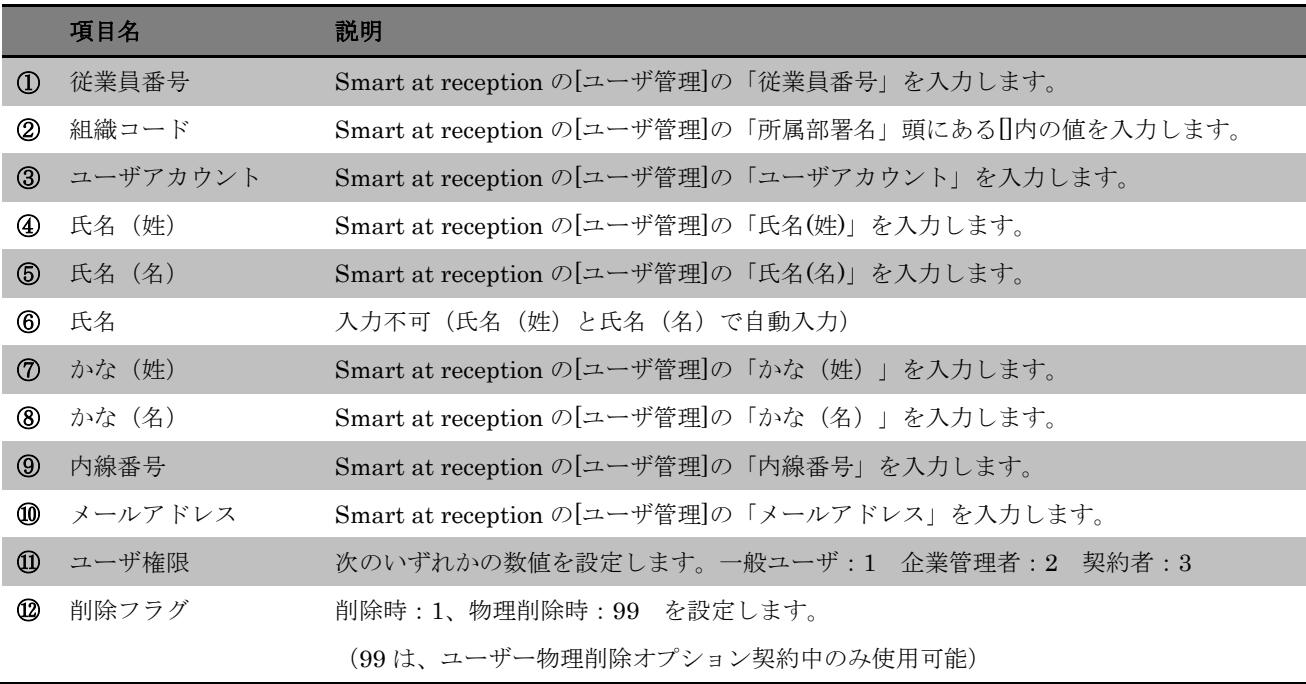

## <span id="page-6-0"></span>予約アプリ

Smart at reception for kintone プラグインが追加されていることを確認し、「プラグイ ンの設定」アイコンをクリックして設定を行います。

### 参考) kintone ヘルプ (<https://jp.cybozu.help/k/ja/>)

## kintone ヘルプ > ユーザーヘルプ > アプリの設定 > プラグインを追加/削除する(アプリの設 定)

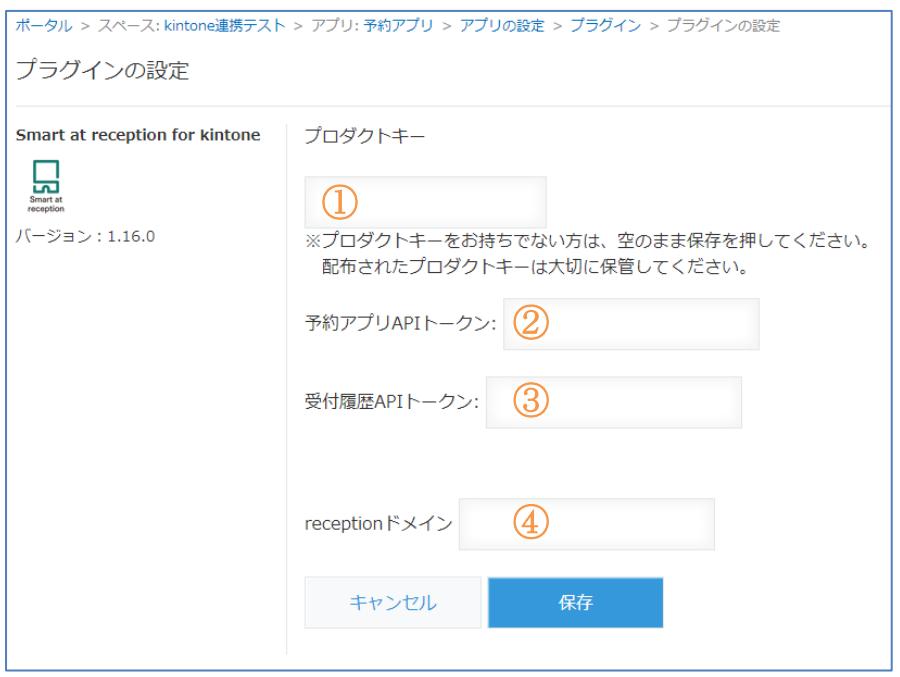

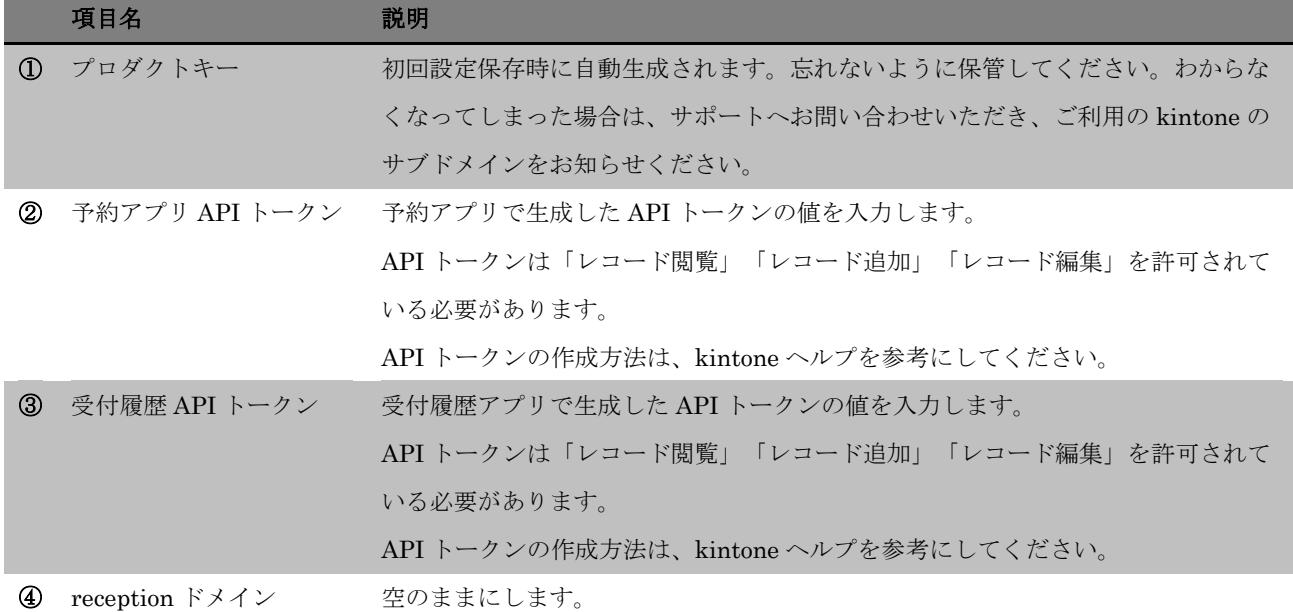

## 参考) kintone ヘルプ (https://jp.cybozu.help/k/ja/) kintone ヘルプ > ユーザーヘルプ > アプリの設定 > API トークンを生成する

#### <span id="page-7-0"></span>**4. Smart at reception** の設定

Smart at reception の管理画面にログインし、会社管理を開きます。

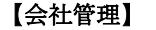

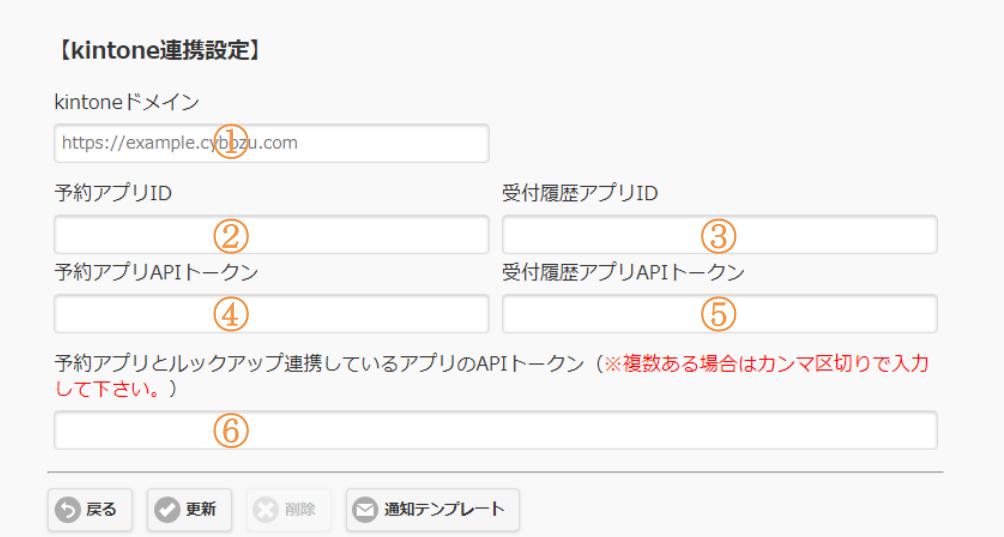

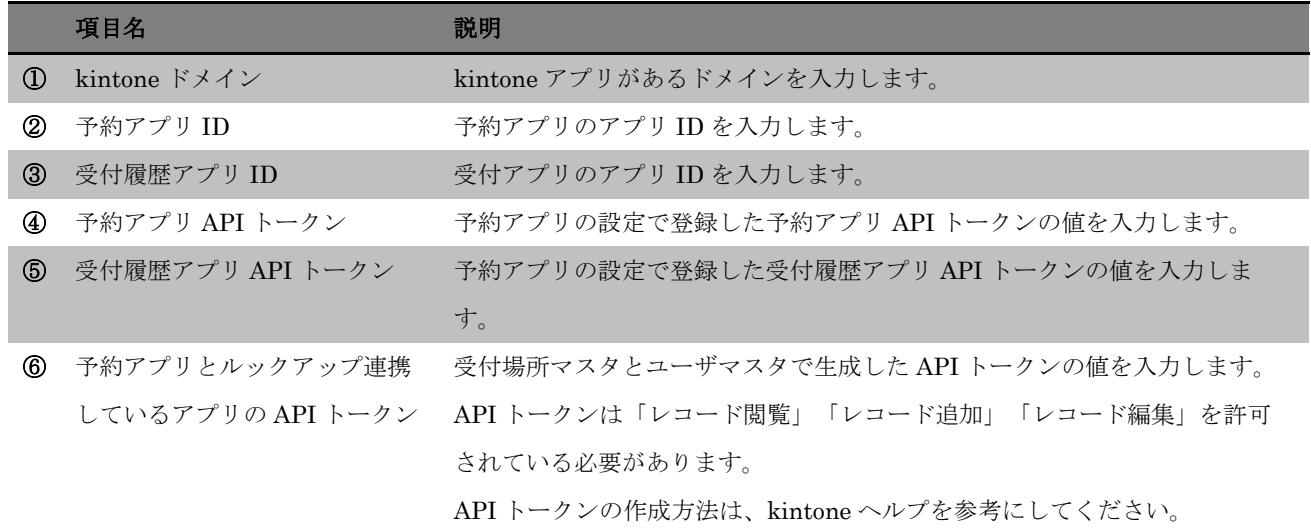

#### 参考) kintone ヘルプ (https://jp.cybozu.help/k/ja/)

kintone ヘルプ > ユーザーヘルプ > アプリの設定 > API トークンを生成する

## <span id="page-8-0"></span>**5.** 予約アプリから予約を作成する

レコードを追加して、来訪予定の内容を入力します。

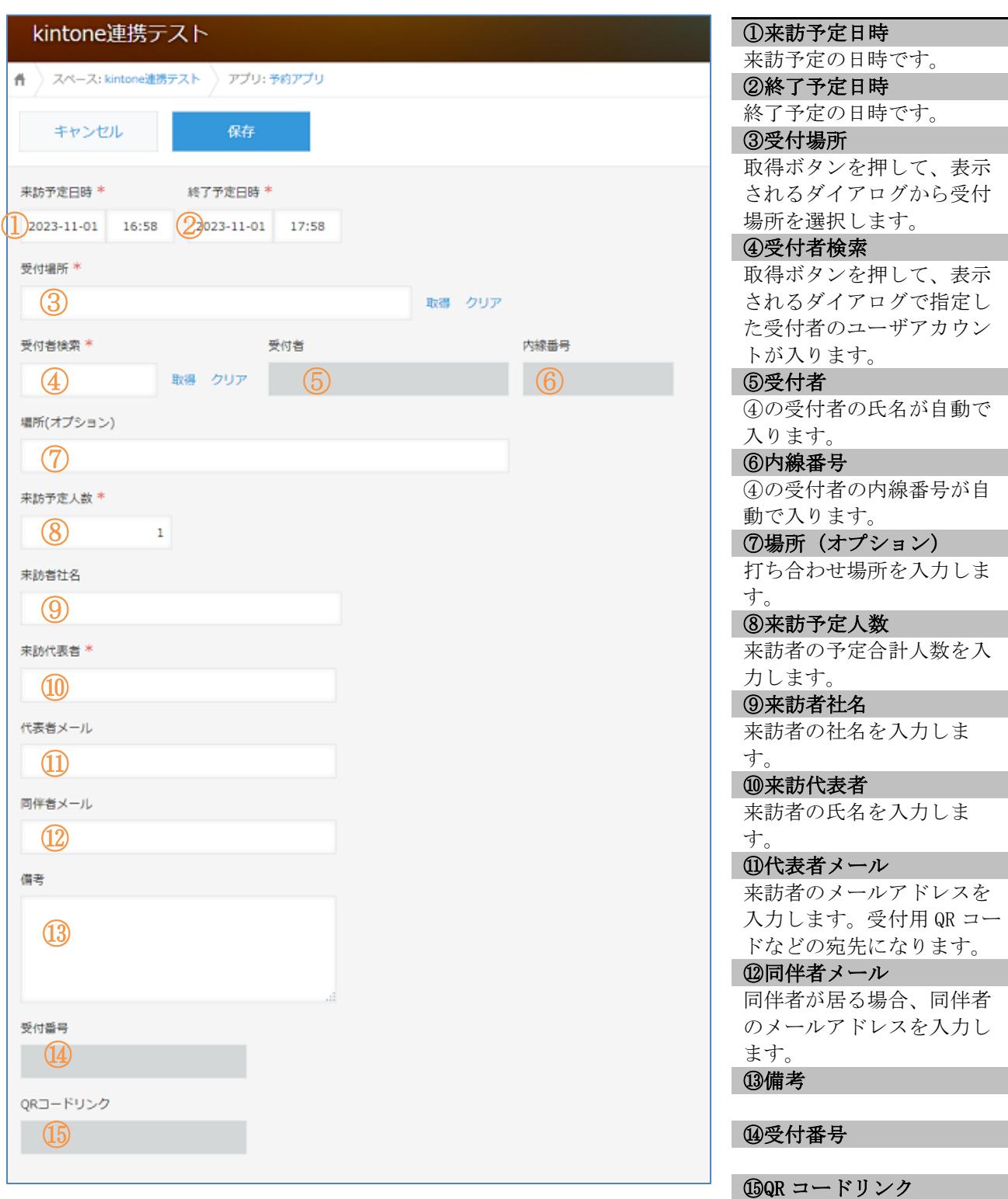

最後に登録をクリックすると、来訪予定を作成し、Smart at reception にも反映されま す。

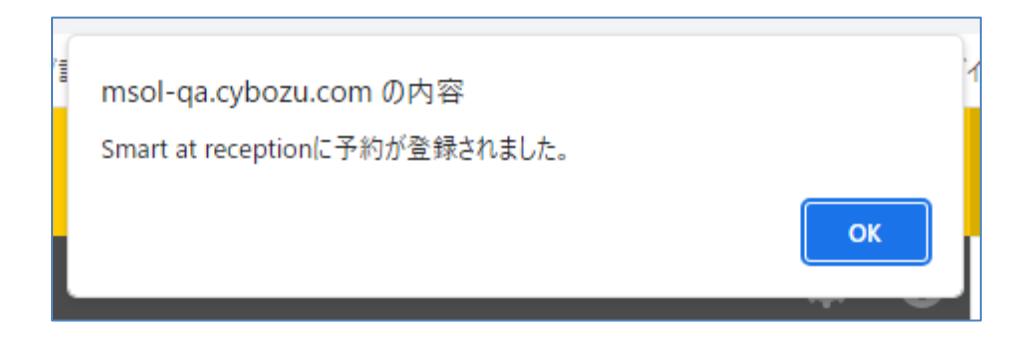

制限事項

<span id="page-9-0"></span>・予約アプリから予約した場合、来訪予約のメールを送信することができませんので、メールを送信する場 合は、Smart at reception のカレンダーから予約した情報を選択し、メールの送信を行って下さい。

#### **6. kintone** アプリで受付/退出処理を行う

予約アプリで「受付」、「退出」ボタンを押した場合、受付履歴アプリのほか、Smart at reception の予約 一覧、受付履歴で確認することができます。

#### 制限事項

・Smart at reception の予約一覧で入力した備考は、予約アプリに反映されません。

・Smart at reception の受付履歴の編集で入力した情報(退出日時など)は、受付履歴アプリに反映されま せん。

<span id="page-9-1"></span>・予約アプリで受付した場合、担当者や部署への電話、メール、通知等は行っていません。

#### **7. Smart at reception** で受付

受付 iPad で受付した情報は、受付履歴アプリでも確認することができます。 有人受付オプションにより、Smart at reception の予約一覧から「受付」、「退出」を行った場合も、受付 履歴アプリに反映しています。

制限事項

・Smart at reception の予約一覧で入力した備考は、予約アプリに反映されません。

・Smart at reception の受付履歴の編集で入力した情報(退出日時など)は、受付履歴アプリに反映されま せん。